## Logging onto Active Learn

1. Log onto the following website: <a href="www.pearsonactivelearn.com">www.pearsonactivelearn.com</a>

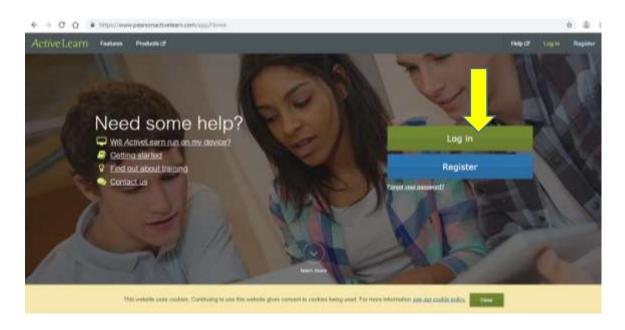

2. Click Log in

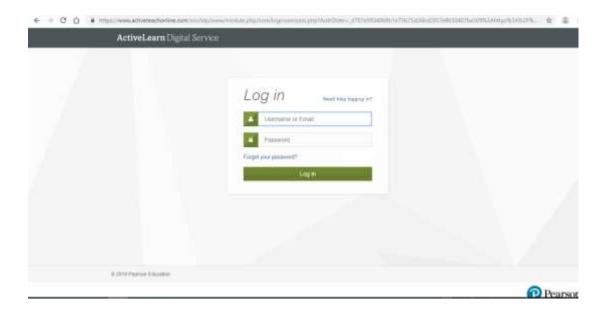

| Lo    | og in Need help logging in? |  |
|-------|-----------------------------|--|
| 4     | Username or Email           |  |
|       | Password                    |  |
| Forgo | your password?              |  |
|       | Log in                      |  |
|       |                             |  |

## Username:

<u>Year 7 2019-2020</u> Type in 24 then the first four letters of your first name and the first four letters of your surname.

Example: John Smith would be 24JohnSmit

<u>Year 8 2019-2020</u> Type in 23 then the first four letters of your first name and the first four letters of your surname.

Example: John Smith would be 23JohnSmit

<u>Year 9 2019-2020</u> Type in 22 then the first four letters of your first name and the first four letters of your surname.

Example: John Smith would be 22JohnSmit

## Password:

If you are logging in for the first time use brineleas123. You can change your password once you have logged in.

If you have logged in before go to number 7 and click the Exploring Science icon.

3. Click Log in

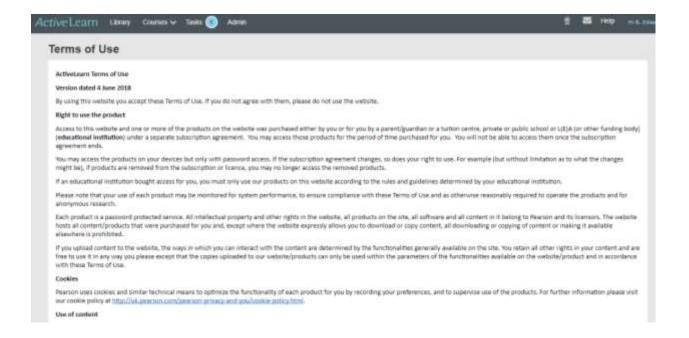

4. Scroll to the bottom of the page, tick you agree to be bound to the sites terms and conditions and privacy notice.

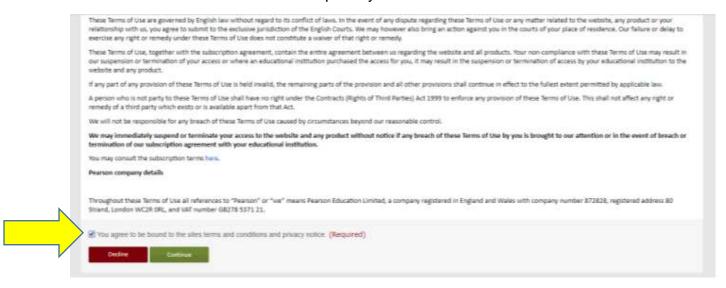

5. Then click continue

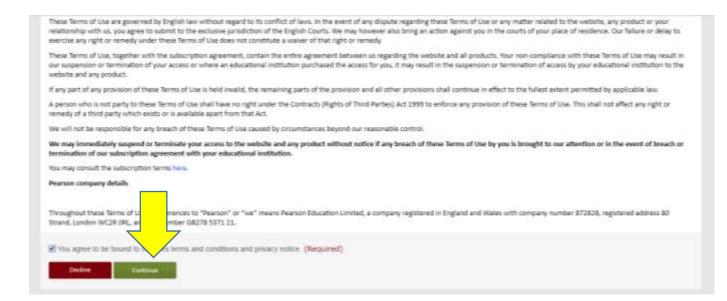

6. Choose two questions and set memorable answers to them.

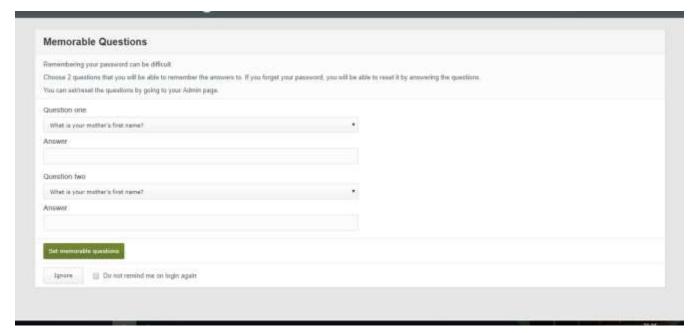

7. Click set memorable questions and then Exploring Science

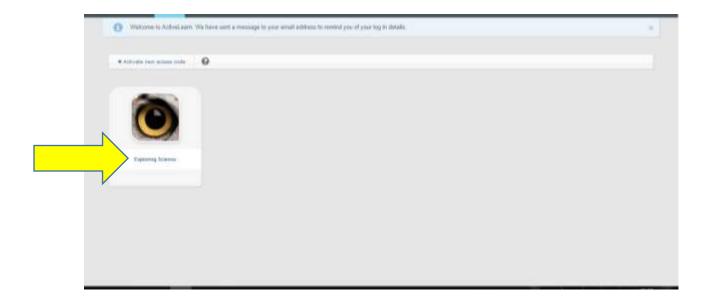

8. Click Exercises and then the year that you are in.

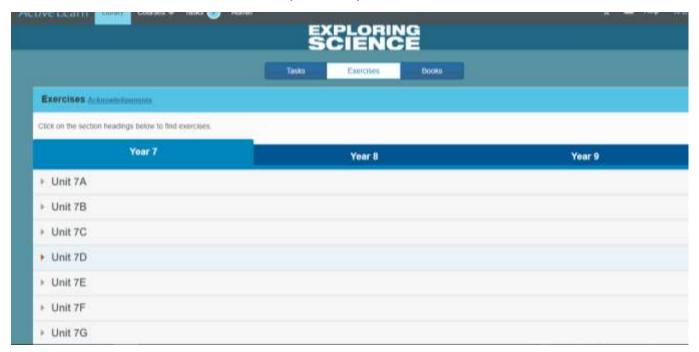

9. Choose a unit of work and click on it.

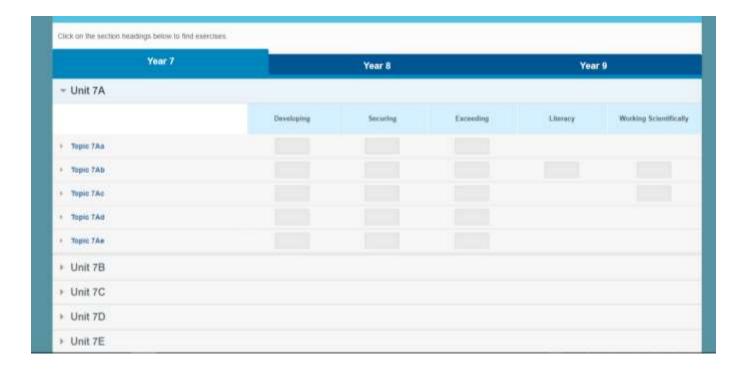

10. Choose a task: Developing, Securing, Exceeding etc. and click on the box.

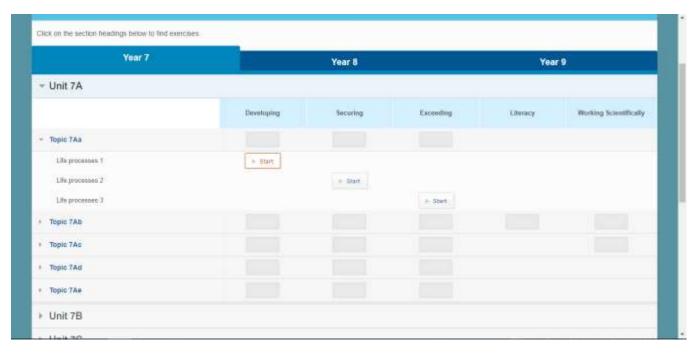

11. Complete task

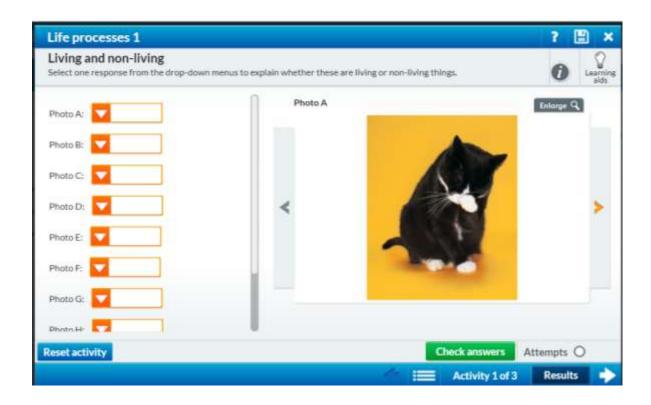